## BAB III

# DESKRIPSI PENERAPAN SIMKAH ONLINE DI KUA KOTA SURABAYA

#### A. Sejarah penerapan SIMKAH.

 $\overline{\phantom{a}}$ 

Pada tahun 2006, setelah Bimas Islam berpisah dengan Ditjen Penyelenggaraan Haji dan Umrah, tekad mewujudkan pelayanan administrasi berbasis teknologi semakin menguat. Sebelumnya memang telah lahir SIMBIHAJ (Sistem Informasi Manajemen Bimas Islam dan Haji), SINR (Sistem Informasi Nikah Rujuk) dan SIKUA, dan akhirnya SIMKAH. Penggunaan SIMKAH juga telah menjadi salah satu unsur penilaian dalam pemilihan KUA teladan nasional tahun 2013. Kemudian kedepannya pengembangan Sistem Informasi Manajemen Bimas Islam (SIMBI) yang di dalamnya ada SIMKAH dijadikan sebagai Rencana Program Pemerintah (RKP) yang harus dilaksanakan oleh Bimas Islam, pusat hingga daerah.  $1$ 

Jumlah KUA yang berkisar sekitar 5382 sebagai pelayanan administrasi nikah harus berbasis IT. Budaya manual masih menjadi andalan dalam bekerja dan pelayanan terhadap masyarakat. Perkembangan teknologi informasi yang dahsyat harus pula disikapi dengan pikiran terbuka. Kebutuhan akan teknologi informasi bagi peningkatan layanan publik sudah tidak bisa dihindari. Ketika semua instansi pemerintah pemberi layanan publik telah menggunakan IT, seperti imigrasi, kepolisian, kependudukan, termasuk

<sup>1</sup>Thobib Al-Asyhar, "SIMKAH, cara baru pelayanan administrasi nikah di era digital", dalam [http://bimasislam.kemenag.go.id/post/opini/simkah-cara-baru-pelayanan-administrasi-nikah-di](http://bimasislam.kemenag.go.id/post/opini/simkah-cara-baru-pelayanan-administrasi-nikah-di-eradigital#sthash .etBtpFZc.dpuf)eradigitalsthash .etBtpFZc.dpuf

pendaftaran anak-anak sekolah, maka KUA sebagai Unit Pelaksana Teknis (UPT) Ditjen Bimas Islam tidak bisa menghindar lagi.

Sebelum adanya aturan penggunaan SIMKAH, prosedur pencatatan di KUA berjalan mengikuti aturan yang terdapat di PP Nomor 9 tahun 1975 tentang pelaksanaan Undang-Undang Nomor 1 Tahun 1974 tentang Pernikahan kemudian mengikuti aturan PMA Nomor 11 Tahun 2007 tentang pencatatan nikah dan Keputusan Direktur Jendral Bimbingan Masyarakat Islam Nomor DJ.II/1142 Tahun 2013 tentang Petunjuk Teknis Pengisian dan Penulisan Blangko Nikah. Pencatatan nikah dapat dilakukan dengan ditulis dan diketik jika memiliki fasilitas komputer yang memadai namun sebelum adanya aturan Intruksi Direktur Jendral Bimbingan Masyarakat Islam Nomor DJ.II/369 Tahun 2013 Tentang Penerapan Sistem Informasi Manajemen Nikah (SIMKAH) pada KUA Kecamatan, tata cara penulisan dalam proses pendaftaran, pemeriksaan Nikah, dan pendaftaran peristiwa nikah, cerai/talak dan rujuk ditulis dengan huruf balok dan menggunakan tinta hitam. Baik ditulis tangan maupun diketik dan dilakukan oleh para penghulu. Namun sejalan dengan adanya SIMKAH pencatatan nikah dilakukan oleh penghulu kemudian pencatatan nikah menggunakan SIMKAH dilakukan oleh operator yang bertugas sendiri. Dimana bagi sebagian KUA yang memiliki SDM dan fasilitas memadai penggunaan SIMKAH membuat pekerjaan KUA lebih cepat dan efisien namun berbeda dengan KUA yang belum memiliki SDM dan fasilitas yang memadai adanya SIMKAH menjadikan KUA tersebut kurang

optimal dalam pelaksanaannya menuju pencatatan nikah yang moderen dan berbasis IT.

#### B. Mekanisme SIMKAH

1. Pegawai Pencatat Nikah

Pada beberapa KUA di Kecamatan Kota Surabaya dalam menjalankan mekanisme KUA lebih pada keadaan SDM penghulunya sendiri, jika merasa mampu maka penggunaan SIMKAH dijalankan langsung oleh para penghulu namun untuk KUA yang tidak ada penghulu di sana kecuali Kepala KUA sendiri maka SIMKAH disini dioprasikan oleh operator tersendiri. Seperti yang terdapat di KUA Tandes dan KUA Rungkut. Bahwa yang mengaplikasikan SIMKAH adalah operator SIMKAH dan penghulu hanya bertugas mencatat secara manual. Operator SIMKAH biasanya dipegang oleh pegawai honorer atau pegawai khusus SIMKAH dan ada juga yang dipegang oleh pegawai bagian administrasi, sehingga pemegang SIMKAH tidak ditentukan siapa yang jelas mengoprasikannya tergantung mengikuti aturan tata kerja KUA masingmasing.

### 2. Pendaftaran Nikah.

Calon pengantin mendaftarkan pernikahannya di KUA kecamatan terdekat, kemudian membawa persyaratan-persyaratan yang telah di tentukan, yakni N1, N2 dan N4. Proses pencatatan nikah di SIMKAH diawali dari modul pemeriksaan nikah (NB).

Data calon pengantin di ketik dalam program SIMKAH kemudian jika sudah terisi semua kolom di NB, maka NB akan di print, sehingga bentuk NB sudah tidak menggunakan tulis tangan<sup>2</sup>.

Pada kolom saksi, sebelum akad kolom saksi di kosongkan, kemudian setelah akad penghulu menulis nama siapa saja nama saksi dan ketentuannya di kertas lain, kemudian di ketik lagi di kertas NB tersebut dan di print lagi<sup>3</sup>. sehingga entry data pemeriksaan secara langsung ketika proses pemeriksaan nikah dilangsungkan di kantor maupun di luar kantor. Dari data NB ini nanti akan digunakan untuk ke pengumuman kehendak nikah, suscatin, register dan ke modul lainnya yang berkaitan.

Setelah proses transaksi pendaftaran nikah dilakukan di hadapan PPN, bendahara/staf yang ditunjuk dapat mulai memasukkan data di folder Daftar Nikah. Dari entry daftar nikah ini, petugas dapat dimudahkan dalam melakukan proses pencatatan nikah di modul NB, dan secara online pihakpihak terkait dapat memantau transaksi pendaftaran dalam seminggu/sebulan/setahun yang telah dilakukan di masing-masing KUA.

Kemudian jika calon pengantin berada di luar kota/ luar pulau maka calon pengantin dapat mendaftarkan nikahnya melalui daftar online yang disediakan oleh web KUA namun disini yang menyediakan web pendaftaran nikah online bagi calon mempelai luar kota/ luar pulau hanya

 $\overline{a}$ 

<sup>2</sup> Ahmad Syafi'i, Wawancara, KUA Kec.Tenggilis Mejoyo Surabaya, 30 Juni 2014.

<sup>&</sup>lt;sup>3</sup> Ahmad Syafi'i, Wawancara, KUA Kec.Tenggilis Mejoyo Surabaya, 30 Juni 2014.

KUA kecamatan Tandes. Dan jika telah mengisi pendaftaran nikah online calon pengantin memaketkan / mempostkan persyaratan-persyaratan yang dibutuhkan dan kemudian di rafa' oleh KUA tersebut. 4

Dari data daftar nikah ini, maka dapat melakukan print out laporan calon pengantin yang akan menikah dalam seminggu/sebulan/setahun.

3. Pemeriksaan Nikah (NB)

Pemeriksaan nikah sebelum masuk kepada SIMKAH berkas-berkas N1, N2 dan N4 telah disetorkan kepada KUA kecamatan calon pengantin. Kemudian Kepala KUA selaku penghulu memeriksa dan memberi tanda centang pada surat keterangan (N) tersebut dan baru diberikan kepada operator SIMKAH untuk melanjutkan pemeriksaan dengan menggunakan  $SIMKAH.<sup>5</sup>$ 

Pengoprasian SIMKAH dimulai dengan mengklik menu dalam modul program SIMKAH yakni menu transaksi – klik nikah- klik NB maka akan muncul form NB. Setiap modul pada SIMKAH mempunyai menu toolbar standart dan beberapa menu tambahan, yang digunakan untuk transaksi penambahan, pengeditan dan lain-lain. Salah satu tambahan menu toolbar adalah *range* tanggal pemeriksaan, *range* ini digunakan untuk manajemen tampilan data register berdasarkan range tanggal pemeriksaan yang ditentukan. Range data ini dapat diubah-ubah sesuai dengan keinginan data yang akan ditampilkan. Contoh range tanggal di isi dari tanggal 01/01/2010 sampai dengan 28/07/2010, berarti data yang akan

 $\overline{a}$ 

<sup>4</sup> Luqman, Wawancara, KUA Kec. Tandes Surabaya, 30 Mei 2014

<sup>&</sup>lt;sup>5</sup> Suwardi, Wawancara, KUA Kec. Rungkut Surabaya, 9 Juni 2014.

ditampilkan adalah data NB yang tanggal pemeriksaan calon pengantin dilakukan antara tanggal 01/01/2010 sampai dengan 28/07/2010.

- 4. Cara Pengisian NB
	- a. Bila data dalam daftar nikah sudah ada, klik kotak kecil disamping kanan kolom nomer pendaftaran paling atas, kemudian akan muncul kotak isian "Search" dan daftar calon pengantin yang sudah entry di daftar nikah. Ketikkan nomor pemeriksaan yang akan dientry pada kolom Search Characters, pada data sudah sesuai dengan yang diinginkan, maka klik ok dengan menggunakan mouse.

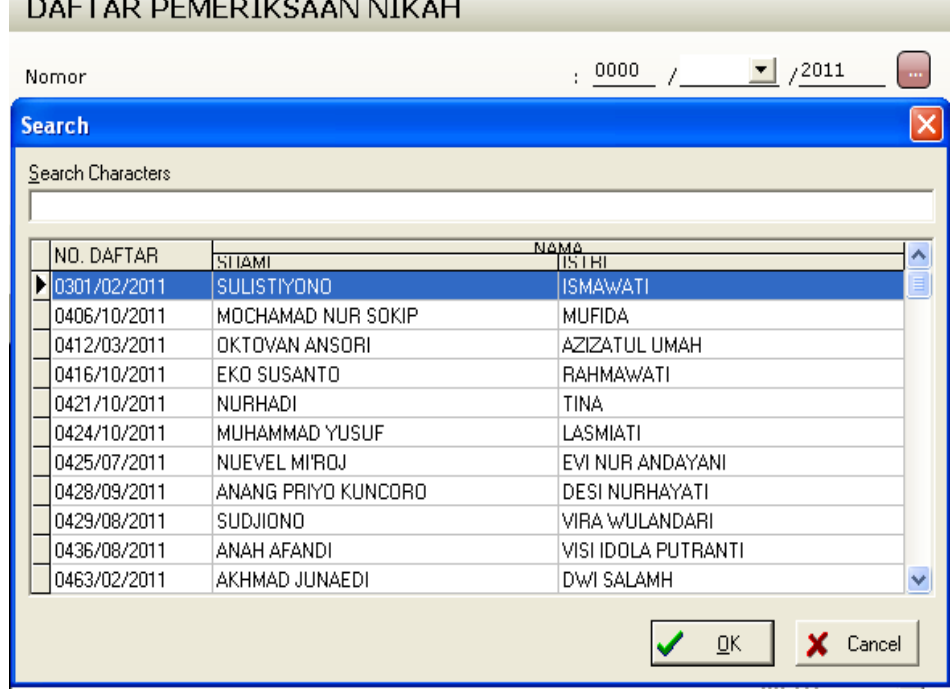

b. Bila form daftar nikah tidak digunakan, kolom entry nomor pemeriksaan

langsung diisi secara manual.

- c. Kolom nomor akta cukup dikosongi (karena akan otomatis terisi saat akan print out buku nikah) kecuali setelah pemeriksaan segera dicetak buku nikahnya langsung.
- d. Setelah itu lanjutkan pengisian data sesuai berkas dengan menjalankan pemindahan kolom menggunakan ENTER atau TAB untuk mendapatkan panduan otomatis kolom mana saja yang harus diisi sesuai data dalam berkas.
- e. Pada isian kolom pernikahan ke berapa, tetap diisi dengan pernikahan 1 (pertama) bila calon pengantin adalah jejaka/perawan atau duda/janda yang menikah dengan orang lain bukan dengan isteri/suami yang telah diceraikan terdahulu. Fungsi isian pernikahan ke berapa ini untuk mendeteksi seseorang itu telah menikah dengan orang yang sama berapa kali. (karena maksimal seseorang bisa menikah lagi dengan orang yang sama hingga 3 kali)
- f. Pada kolom perjanjian nikah dan taklik talak, akan terisi otomatis sesuai otomasi yang dientrykan. Namun dalam kenyataannya pengisian kolom perjanjian nikah bersedia atau tidak bersedia tetap terisi bersedia dalam buku nikahnya.<sup>6</sup> Dibeberapa KUA lain perjanjian nikah dan taklik talak bersedia atau tidak bersedia di dalam buku nikah untuk kolom taklik talak dikosongkan.
- g. Data Penghulu yang memeriksa diisi sesuai penghulu yang memeriksa.

l

<sup>6</sup> Marfa'i, Wawancara, KUA Kec. Wonokromo Surabaya, 22 Mei 2014.

h. Kolom pembantu penghulu bisa diisi bisa dikosongi, tergantung ada atau

tidak adanya pembantu penghulu.

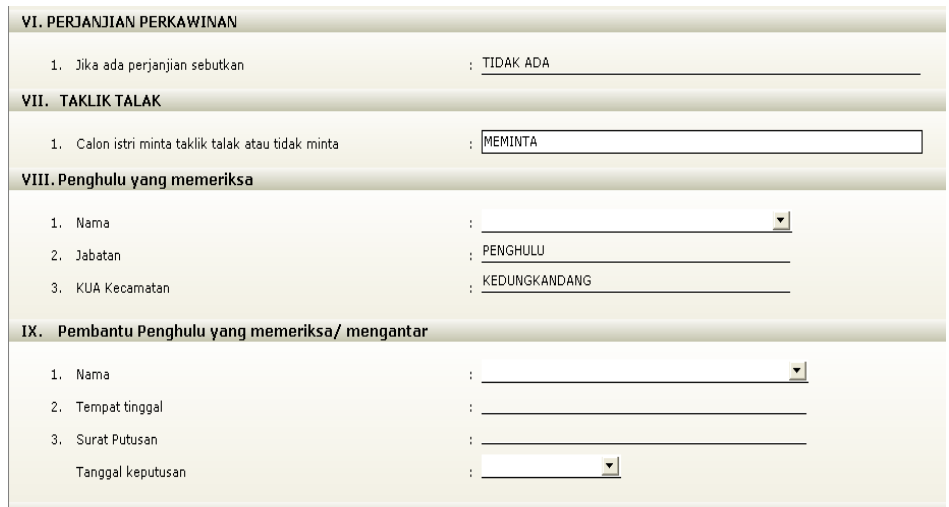

- i. Kolom tanda tangan dan sidik jari bisa digunakan bila perangkat pendukungnya sudah tersedia.
- j. Entry NB dapat dicukupkan hingga "nikah di luar balai nikah atau di balai nikah. Bila pernikahan dilakukan di balai nikah, kolom tersebut cukup dikosongkan saja. Bila pernikahan dilakukan di luar balai nikah centanglah kotak "ada data" dan isilah sesuai lokasi pernikahan.

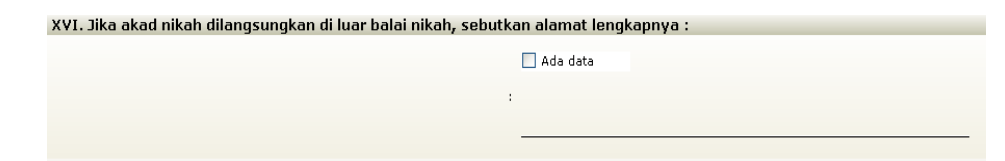

k. Salah satu cara penyimpanan setelah semua data dientrykan yakni data disimpan atau menggunakan tekan control+s secara bersamaan cara ini untuk keperluan entry saja tanpa melakukan aktifitas lanjutan.

- l. Bila entry sebelumnya hanya dilakukan penyimpanan, maka proses cetak bisa dilakukan dengan klik cetak tanpa harus masuk kehalaman NB yang akan dicetak.
- m. Setelah entry, data akan muncul pada kolom menu utama, bila tidak muncul, coba perhatikan ring tanggal pemeriksaan, mungkin penulisan tanggal pemeriksaan atau tanggal pernikahan diluar ring tanggal.
- n. Data pemeriksaan nikah juga dapat dikirim ke program excel dengan mengklik icon excel di menu atas. Data yang dikirim bisa bersifat default ataupun dengan dipilih yang diinginkan.
- o. Icon cetak pada pemeriksaan nikah (diluar form tambah/edit) disamping bisa mencetak model NB, blanko l. suscatin, model NC, buku nikah, model ND ,dan model NE juga bisa digunakan untuk print out validasi data yang berisi pernyataan bahwa data yang ada sudah sesuai dengan keinginan calon pengantin dan walinya.

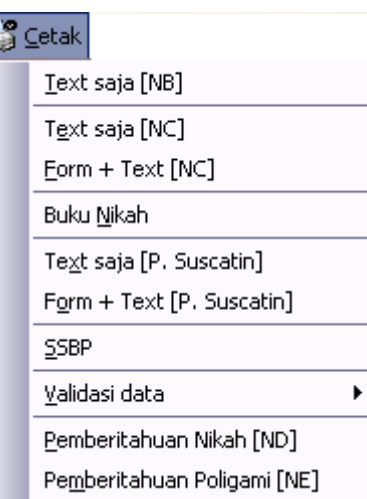

- p. Saat akan mencetak buku nikah, maka klik cetak diluar/simpan&cetak didalam folder tambah, arahkan kursor pada menu buku nikah.
- q. Isilah nomor akta nikah, nomor seri dan porporasi kemudian bacalah petunjuk print out di bagian kanan [more info].
- r. Pada saat mencetak halaman ketiga yang berisi maskawin dan tanda tangan Pegawai Pencatat Nikah, bila nama kota dimana diterbitkannya buku nikah itu, biasanya menggunakan nama ibu kota kabupaten/kota bukan menggunakan nama kotanya, maka pastikan kolom kota terisi dengan nama ibu kota yang dimaksud. Seperti kabupaten Tanah Datar, biasanya digunakan nama ibu kota kabupaten itu; "Batusangkar".
- s. Contoh hasil cetak buku nikah yang sudah presisi sesuai antara data

dengan garisnya.

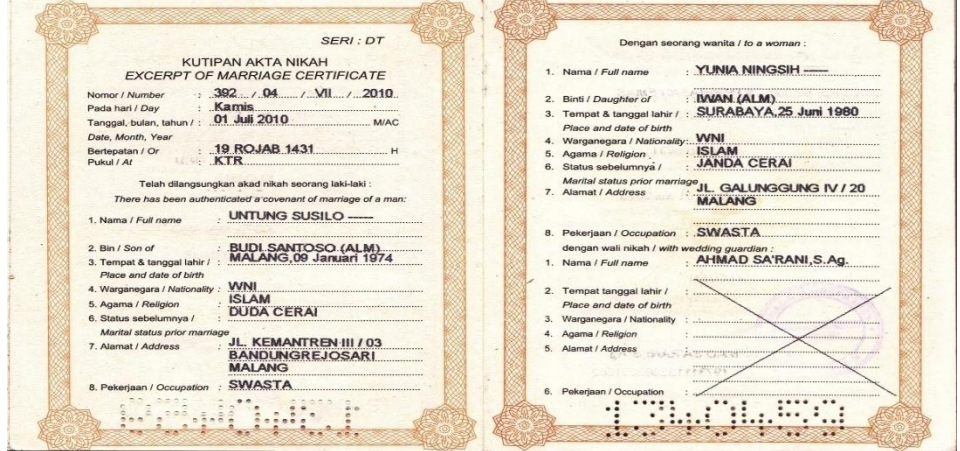

- 5. Pencatatan Akta Nikah (Model N)
	- a. Untuk memulai pencatatan akta nikah/register/model N ada tiga cara untuk menjalankannya sebagai berikut:
		- 1) Bila setelah entry NB atau setelah memasukkan data saksi nikah via daftar pemeriksaan (NB) langsung memasukkan data ke register nikah, kemudian mengklik simpan & register.
		- 2) Bila entry data NB sudah lengkap, dan sudah keluar dari kolom entry daftar pemeriksaan nikah; kemudian memindah data NB menuju

Register Nikah dengan mengklik centang register pada daftar calon pengantin yang telah diperiksa di NB.

- 3) Bila entry register nikah akan dilakukan secara massal dari beberapa data NB, kita bisa langsung meng klik menu samping register > tambah.
- b. Dari ketiga cara ini, akan muncul tampilan seperti ini :

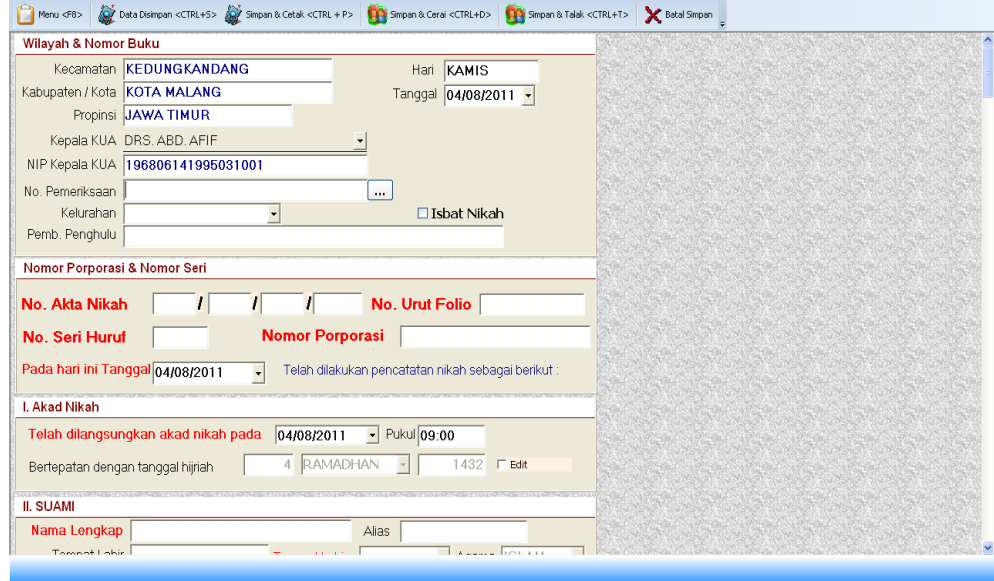

1) Bila cara C yang dilakukan, klik kotak kecil sebelah kolom nomor

Pemeriksaan kemudian akan muncul kolom seperti ini :

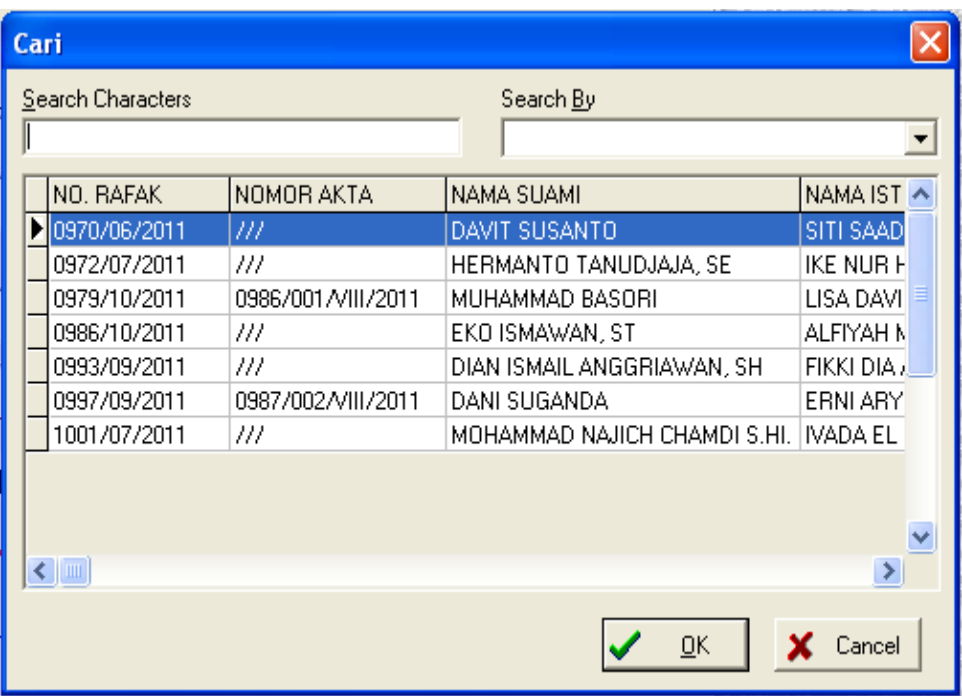

- 2) Masukkan nomor pemeriksaan pada kolom search characters hingga muncul arsiran warna biru pada data yang diinginkan kemudian klik ok.
- 3) Setelah itu klik enter hingga masuk pada kolom penghulu yang menghadiri, masukkan data nama penghulu yang menghadiri kemudian enter dan masukkan data 2 orang saksinya. Setelah itu simpanlah data dengan meng klik simpan data pada kolom bagian atas atau tekan tombol control dan huruf s secara bersamaan. Maka data telah tersimpan.
- c. Pada menu atas di dalam form register kita akan menemui beberapa menu diantaranya adalah :
	- 1) Simpan data untuk menyimpan data yang telah kita entry.
- 2) Simpan & cetak untuk menyimpan sekaligus mencetak data yang telah kita entry.
- 3) Simpan & cerai untuk menyimpan data dan melanjutkan ke data perceraian gugat.
- 4) Simpan & talak untuk menyimpan data dan melanjutkan ke data perceraian talak.
- 5) Batal simpan untuk keluar dari menu atau membatalkan transaksi
- 6. Cetak Register (Model N) Dan Duplikat
	- 1) Untuk melakukan cetak register bisa melalui klik simpan & cetak pada

menu atas form data register, atau klik cetak dari data akta nikah.

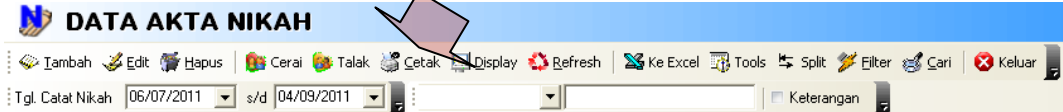

Setelah klik cetak, akan muncul tampilan seperti ini :

 $\sim$ 

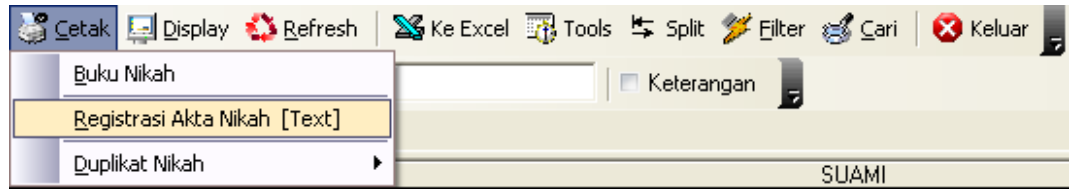

Pilihlah register akta nikah untuk mencetak model N, setelah itu akan muncul tampilan seperti ini :

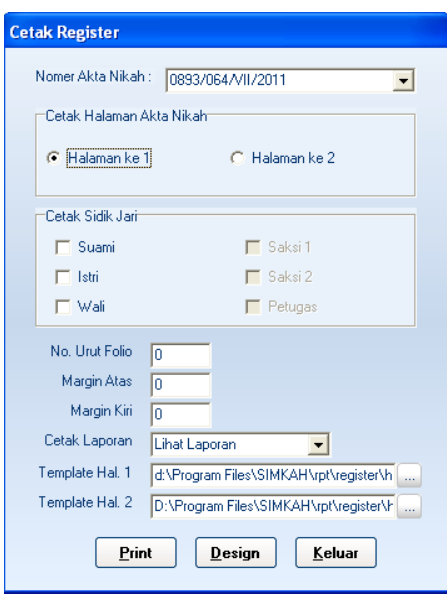

Sebelum meng-klik tombol print, pastikan template hal 1 maupun 2 sudah terisi sesuai dengan model buku register, template bisa disesuaikan dengan meng klik tombol kecil di bagian kanan, kemudian ke folder SIMKAH yang sesuai. Untuk halaman 2, bila dalam data ada sidik jari yang akan dicetak, anda harus mencentang kolom cetak sidik jari yang diinginkan.

2) Untuk cetak duplikat, seperti halnya cetak register, klik cetak duplikat nikah seperti gambar berikut:

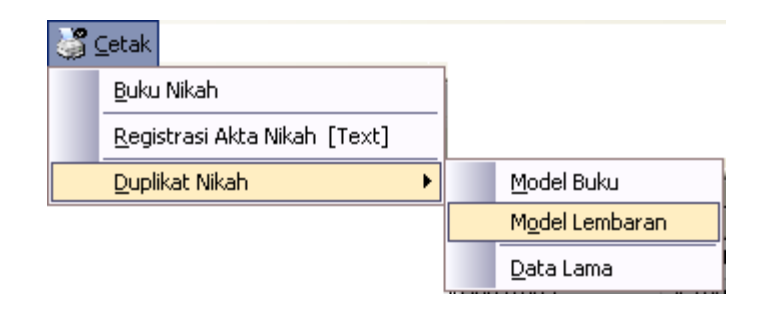

Bila yang diinginkan cetakan duplikat yang digunakan adalah buku, maka klik model buku, bila yang diinginkan lembaran klik model lembaran, bila ternyata belum ada data register dalam program SIMKAH ini, klik data lama untuk meng-entry dan mencetak.

3) Kemudian meng-klik model buku maka akan keluar tampilan sebagaimana cetak buku dalam buku nikah, dan bila mengklik model lembaran, maka akan keluar tampilan seperti ini:

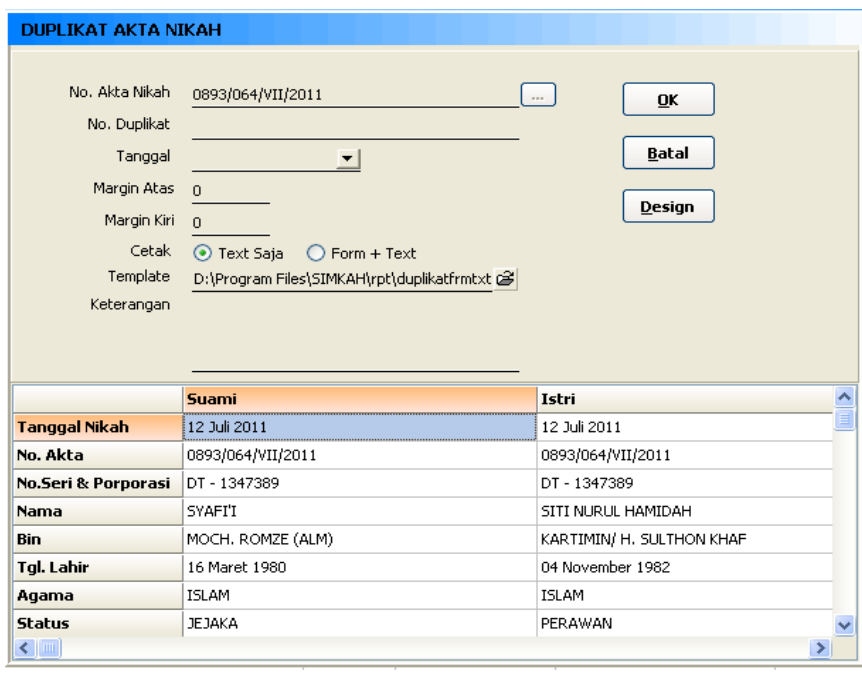

Isilah nomor duplikat dan tanggal duplikat, kemudian pilih cetak teks saja untuk duplikat yang menggunakan blangko ND atau Form+Teks untuk cetak form dan teks sekaligus. Masukkan kolom keterangan dengan nomor surat kehilangan dari/kerusakan dari kepolisian dan atau surat keterangan hilang/rusak dari kelurahan. Setelah itu klik ok. Untuk cetak.

4) Bila data belum tersedia, maka klik data lama yang kemudian akan muncul tampilan seperti gambar dibawah ini :

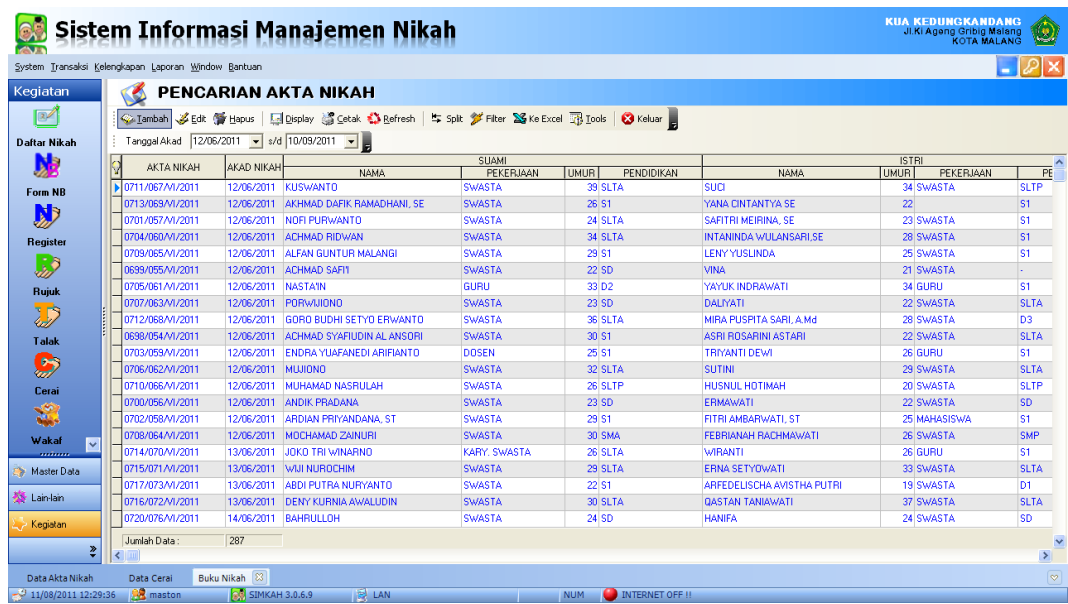

Perlu diketahui data berwarna biru adalah data dari register, dan data berwarna hitam bersumber dari pencarian akta nikah. Klik tambah untuk menambah data dengan kolom seperti ini :

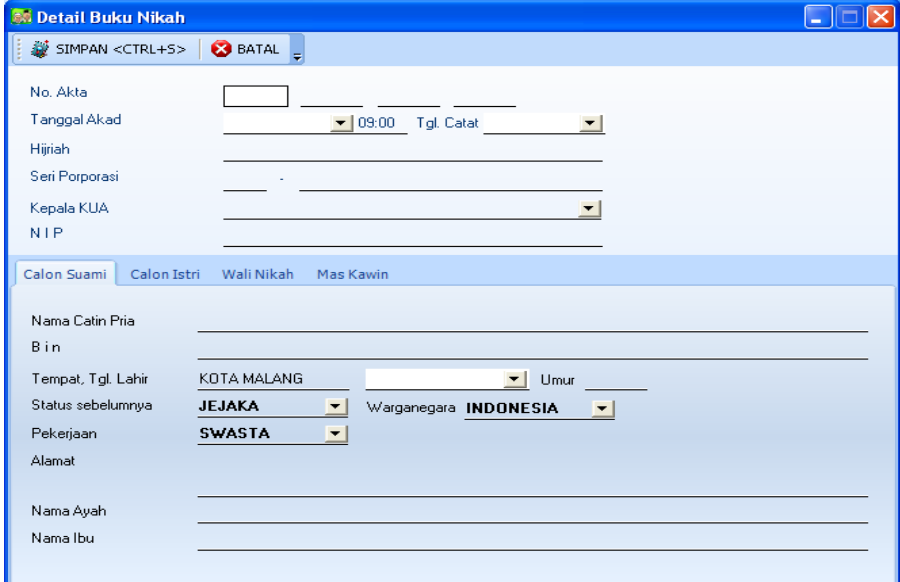

Masukkan data yang ada sesuai data dalam buku register akta nikah, bila

data kosong, maka kosongkan, cukup data yang tersedia saja.

Dalam penerbitan buku nikah dengan adanya SIMKAH maka penerbitan duplikat nikah dapat dicari dengan data yang telah ada di SIMKAH dan langsung dapat diprint.<sup>7</sup>

#### C. Penerapan SIMKAH Online di KUA Kota Surabaya.

Surabaya sebagai salah satu kota besar di Indonesia merupakan sebuah kota dengan kepadatan penduduk yang tinggi. Kota Surabaya adalah ibu kota Provinsi Jawa Timur, Indonesia. Surabaya merupakan kota terbesar kedua di Indonesia setelah Jakarta, dengan jumlah penduduk metropolisnya yang mencapai 3 juta jiwa, sedangkan wilayah Gerbang kertosusila (Wilayah Metropolitan Surabaya) merupakan metropolitan terbesar kedua di Indonesia setelah Jabodetabek. Kota Surabaya juga merupakan pusat bisnis, perdagangan, industri, dan pendidikan di kawasan Indonesia bagian timur. Surabaya terletak di tepi pantai utara provinsi Jawa Timur.

Wilayahnya berbatasan dengan Selat Madura di Utara dan Timur, Kabupaten Sidoarjo di Selatan, serta Kabupaten Gresik di Barat. Surabaya berada pada dataran rendah, ketinggian antara 3 - 6 m di atas permukaan laut kecuali di bagian Selatan terdapat 2 bukit landai yaitu di daerah Lidah dan Gayungan ketinggiannya antara 25 - 50 m di atas permukaan laut dan di bagian barat sedikit bergelombang. Surabaya terdapat muara Kali Mas, yakni satu dari dua pecahan Sungai Brantas.

l

 $<sup>7</sup>$  Luqman, *Wawancara*, KUA Kec. Tandes, 30 Mei 2014.</sup>

Kota Surabaya terdiri atas 31 kecamatan dan kecamatan di Surabaya dibagi dalam 5 wilayah yakni Surabaya Pusat, Surabaya Selatan, Surabaya Utara, Surabaya Barat, dan Surabaya timur.

Dalam pemerintahannya Kota Surabaya dibagi dalam 5 wilayah yakni Surabaya Pusat, Surabaya Selatan, Surabaya Utara, Surabaya Barat, dan Surabaya timur.

Salah satu lembaga pusat pemerintahan di Surabaya yakni Kantor Wilayah Kementerian Negeri Agama Jawa Timur berada di Kota Surabaya. dan terdapat beberapa Departemen agama yang menjadi pusat seperti Pelayanan Haji dan khusus menangani umat Islam, sebagai pusat pemerintahan di wilayah Jawa Timur. Salah satu lembaga Kementerian Agama yang dekat dengan masyarakat diwilayah kecamatan yakni Kantor Urusan Agama yang menangani pelayanan Haji, Wakaf, Nikah, Talak, Cerai dan Rujuk (NTCR) bagi umat Islam.

Dalam pasal 1 Ayat (1) PMA Nomor 11 Tahun 2007 menyatakan Kantor Urusan Agama (KUA) adalah instansi Departemen Agama yang bertugas melaksanakan sebagian tugas Kantor Departemen Agama kabupaten/kota di bidang urusan agama Islam dalam wilayah kecamatan<sup>8</sup> di Kota Surabaya terdapat 31 KUA yang tersebar dibeberapa kecamatan.<sup>9</sup>

1. Surabaya Pusat :

 $\overline{\phantom{a}}$ 

a. KUA Tegalsari

<sup>8</sup> Lihat PMA Nomor 11 Tahun 2007 tentang Pencatatan Nikah Pasal 1 ayat 1.

<sup>9</sup> Kantor Wilayah Kementrian Agama Provinsi jawa timur, "Kantor Urusan Agama (KUA) Kecamatan Seluruh Indonesia" dalam [http://jatim1.kemenag.go.id/index.php?a=artikel&id2](http://jatim1.kemenag.go.id/index.php?a=artikel&id2%20=alamatkua)  [=alamatkua](http://jatim1.kemenag.go.id/index.php?a=artikel&id2%20=alamatkua) diakses pada tanggal 25 Juni 2014

- b. KUA Simokerto
- c. KUA Gubeng
- d. KUA Bubutan

## 2. Surabaya Selatan :

- a. KUA Wonocolo
- b. KUA Wonokromo
- c. KUA Wiyung
- d. KUA Jambangan
- e. KUA Dukuh Pakis
- f. KUA Gayungan
- g. KUA Sawahan
- h. KUA Karang Pilang
- 3. Wilayah Surabaya Utara :
	- a. KUA Bulak
	- b. KUA Kenjeran
	- c. KUA Pab. Cantian
	- d. KUA Semampir
	- e. KUA Krembangan
	- 4. Wilayah Surabaya Barat
		- a. KUA Benowo
		- b. KUA Asem Rowo
		- c. KUA Lakarsantri
		- d. KUA Pakal
- e. KUA Tandes
- f. KUA Tambaksari
- g. KUA Suko Manunggal
- 6. Wilayah Surabaya Timur
	- a. KUA Genteng
	- b. KUA Gunung Anyar
	- c. KUA Tenggilis Mejoyo
	- d. KUA Mulyorejo
	- f. KUA Rungkut
	- g. KUA Sambikerep
	- h. KUA Sukolilo

Dalam penelitian ini penulis mengambil 7 KUA di Kota Surabaya,

Diantaranya $^{10}$ :

 $\overline{\phantom{a}}$ 

| No            | <b>KUA Kecamatan</b> | Alamat                    | Luas         | Tahun     | Kode  |
|---------------|----------------------|---------------------------|--------------|-----------|-------|
|               | Kota                 |                           | (Bangunan)   | dibangun  | pos   |
|               | <b>SURABAYA</b>      |                           |              |           |       |
| 1             | Wonokoromo           | Jl. Gajah Mada Trem No. 1 | $300 M2/-$   | 1990      | 60242 |
| 2             | Rungkut              | Jl. Rungkut Asri Utama 4  | $90/$ –      | 1992      | 60293 |
| 3             | <b>Tandes</b>        | Jl. Bibis Tama 1          | $800 M2$ / - | 1983      | 60186 |
| 4             | Tengg. Mejoyo        | Jl. Prambon Indah II/AE   |              | 1997/1998 | 60299 |
| $\mathcal{F}$ | Pakal                | Jl. Raci Benowo No.24     |              |           |       |
|               |                      | Pakal Surabaya            |              |           |       |
| 6             | Jambangan            | Jl. Kebonsari Elveka IV   | 420 M2/ $-$  | 1996/1997 | 60233 |
| 7             | Sawahan              | Jl. Dukuh Kupang Timur    | $614 M2/-$   | 1981      | 60156 |
|               |                      | X/8                       |              |           |       |

<sup>&</sup>lt;sup>10</sup> Kantor Wilayah Kementrian Agama Provinsi jawa timur, "Kantor Urusan Agama (KUA) Kecamatan Seluruh Indonesia" dalam [http://jatim1.kemenag.go.id/index.php?a=artikel&id2=](http://jatim1.kemenag.go.id/index.php?a=artikel&id2) alamatkua diakses pada tanggal 25 Juni 2014

Penerapan SIMKAH online di KUA Kota Surabaya masih belum menyeluruh penerapannya seperti di KUA Pakal yang masih baru menggunakan SIMKAH pada Desember 2013<sup>11</sup>. meskipun aturan penerapannya sudah keluar pada tahun 2013 yakni aturan Intruksi Direktur Jendral Bimbingan Masyarakat Islam Nomor DJ.II/369 Tahun 2013 tentang penerapan Sistem Informasi Manajemen Nikah (SIMKAH) pada KUA kecamatan. Di Surabaya sendiri sosialisasi SIMKAH telah ada tahun 2011 dengan beberapa tahap dan adanya berbagai pelatihan. Tahun 2014 penerepan SIMKAH di KUA Kota Surabaya berjalan dengan baik.

l

<sup>&</sup>lt;sup>11</sup> Hari sugianto, Wawancara, KUA Kec.Pakal, 22 Juli 2014